## **Abbott**

## **Notification urgente (FSCA) Mesures correctives**

**Urgent - Mesures immédiates requises**

**Date** 26 juin 2020

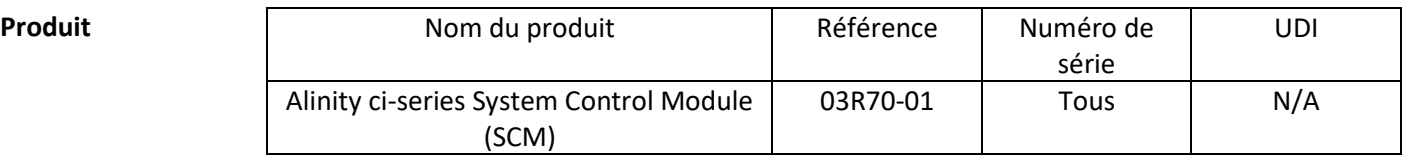

**Situation** Abbott a identifié deux dysfonctionnements relatifs à la fonctionnalité des contrôles de qualité (CQ) après la mise à jour d'un fichier de dosage ayant un impact sur toutes les versions du logiciel Alinity ci-series.

> **Dysfonctionnement 1 :** Après la mise à jour d'un fichier de dosage, les résultats CQ générés par la suite ne sont pas soumis à l'évaluation selon les règles de Westgard lorsqu'elles sont configurées sur le système. Les résultats CQ sont correctement évalués lorsque le système est configuré pour contrôler une plage de valeurs limites du CQ. Cela ne se produit pas si le fichier de dosage est toujours celui qui a été installé à l'origine sur le système. Les nouveaux contrôles et les nouveaux numéros de lots de contrôles configurés après la mise à jour d'un fichier de dosage ne sont pas impactés.

Lorsqu'un contrôle est configuré pour une évaluation selon les règles de Westgard (moyenne/E.T.), les fonctions suivantes du contrôle de qualité sont impactées après la mise à jour d'un fichier de dosage :

- L'écran Levey-Jennings (graphe) affiche incorrectement un point noir à la place d'un point rouge pour signaler un échec d'une règle de Westgard.
- Les résultats CQ échouant aux règles de Westgard ne sont pas accompagnés de l'annotation CNTL.
- Les badges rouges associés aux échecs des règles de Westgard ne s'affichent pas sur l'icône CQ à l'écran Accueil.
- Les notifications d'alerte associées à des échecs des règles de Westgard ne s'affichent pas dans le Centre des alertes.
- Les réactifs ne sont pas désactivés suite à l'échec d'une règle de Westgard.

Lorsqu'un contrôle est configuré avec une plage de valeurs limites CQ (avec ou sans activation des règles de Westgard), les fonctions de contrôles de qualité suivantes sont correctement évaluées par rapport à ces limites CQ après la mise à jour d'un fichier de dosage :

Les résultats CQ hors limites sont accompagnés de l'annotation CNTL.

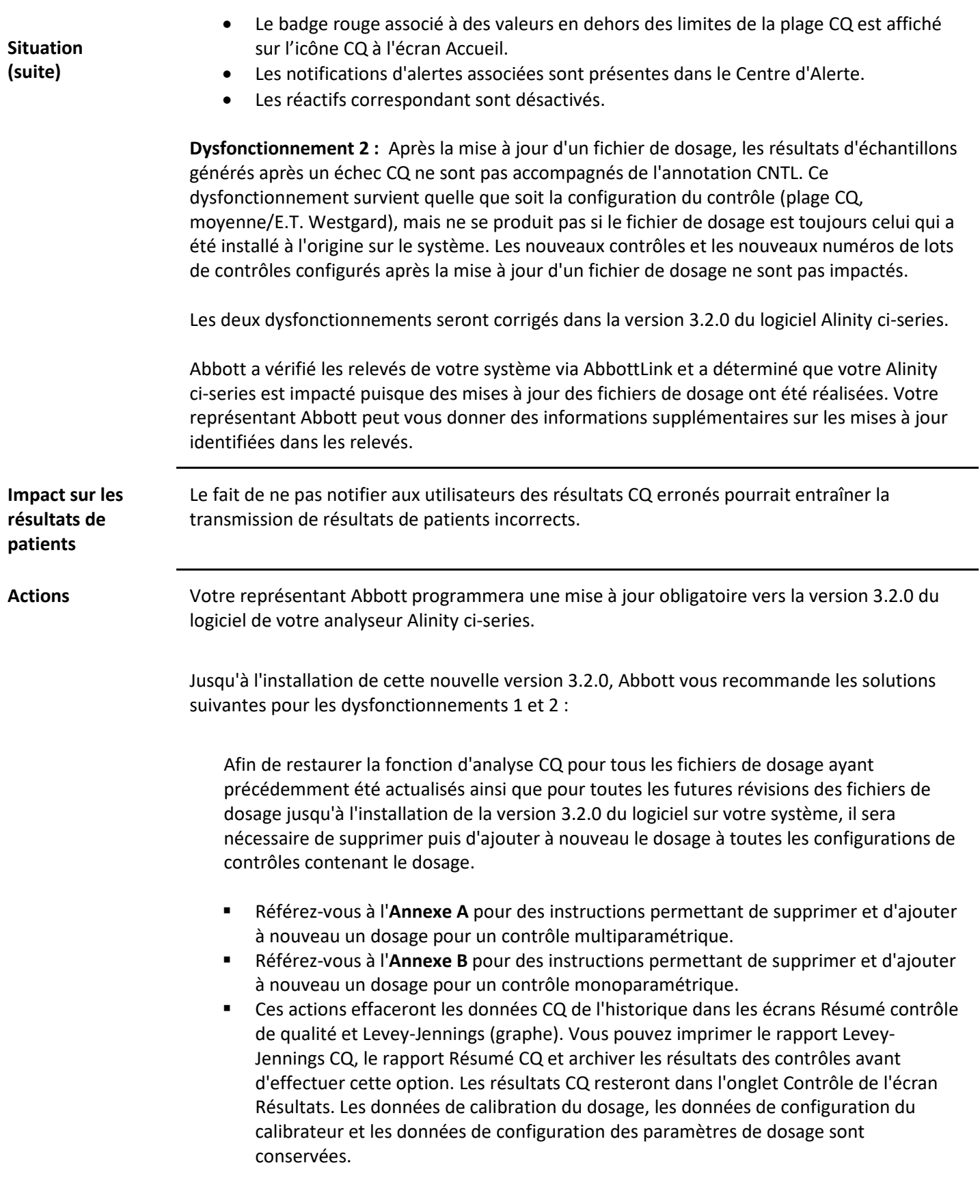

Veuillez compléter le formulaire de Réponse Client.

Si vous avez transmis le produit mentionné ci-dessus à d'autres laboratoires, veuillez les informer de cette lettre de mesures correctives et leur en transmettre une copie.

Veuillez conserver cette lettre pour votre documentation.

**Contact** Si vous-même ou les professionnels de santé avec lesquels vous travaillez avez des questions concernant ces informations, veuillez contacter le Service Clients Abbott au numéro de téléphone 041/768 43 84.

> Si vous avez eu connaissance de patients ou d'utilisateurs impactés par les informations présentées dans cette lettre de mesures correctives, veuillez contacter immédiatement le Service Clients.

Veuillez agréer, Madame, Monsieur, l'expression de nos sentiments distingués. **ABBOTT AG Diagnostics Division**

Calfornal

Asma Amallah-Baltazar EMEAP Quality

**Annexe A :** Instructions pour supprimer et ajouter à nouveau un dosage d'un contrôle multiparamétrique

**Condition requise :** Assurez-vous de l'absence de demandes de contrôles en attente pour le contrôle à modifier. **Statut analyseur requis :** Stop, Chauffage ou Veille

**Niveau d'accès utilisateur :** Superviseur

- 1. Dans l'écran Configuration, sélectionnez l'onglet **Dosage**.
- 2. Dans l'onglet **Dosage** de l'écran Configuration, sélectionnez **Contrôle de qualité**.
- 3. Sous **Nombre de contrôles** de l'écran Contrôle de qualité, sélectionnez le nom du contrôle.
- 4. Appuyez sur le nom du dosage actualisé à supprimer du contrôle configuré.
- 5. Sélectionnez **Voir/Modifier**.
- 6. Lorsqu'un message de confirmation s'affiche, sélectionnez **Oui** pour supprimer le dosage de la configuration du contrôle.
- 7. Sélectionnez **Sauvegarder** puis **OK**.
- 8. Sous **Nombre de contrôles** de l'écran Contrôle de qualité, sélectionnez le nom du contrôle.
- 9. Sélectionnez le dosage actualisé à ajouter à nouveau au contrôle configuré.
- 10. Sélectionnez **Voir/Modifier**.
- 11. Entrez les spécifications du contrôle et sélectionnez **Sauvegarder**.
- 12. Répétez l'étape 11 pour chaque niveau de contrôle.
- 13. Sélectionnez **OK**.

Pour des informations détaillées, référez-vous à *Supprimer un dosage d'un contrôle de qualité* et *Ajouter un dosage à un contrôle de qualité* au Chapitre 2 du Manuel Technique Alinity ci-series.

**Annexe B :** Instructions pour supprimer et ajouter à nouveau un dosage d'un contrôle monoparamétrique

**Condition requise :** Assurez-vous de l'absence de demandes de contrôles en attente pour le contrôle à modifier. **Statut analyseur requis :** Stop, Chauffage ou Veille

**Niveau d'accès utilisateur :** Superviseur

- 1. Dans l'écran Configuration, sélectionnez l'onglet **Dosage**.
- 2. Dans l'onglet **Dosage** de l'écran Configuration, sélectionnez **Contrôle de qualité**.
- 3. Sous **Nombre de contrôles** de l'écran Contrôle de qualité, sélectionnez le nom du contrôle.
- 4. Appuyez sur le dosage actualisé à supprimer du contrôle configuré et sélectionnez un dosage temporaire pour le contrôle configuré.

**REMARQUE :** Au moins un dosage doit être configuré pour conserver la configuration du contrôle.

- 5. Sélectionnez **Voir/Modifier**.
- 6. Lorsqu'un message de confirmation s'affiche, sélectionnez **Oui** pour supprimer le dosage de la configuration du contrôle.
- 7. Sélectionnez **Sauvegarder** puis **OK**.
- 8. Sous **Nombre de contrôles** de l'écran Contrôle de qualité, sélectionnez le nom du contrôle.
- 9. Appuyez sur le dosage temporaire à supprimer du contrôle et sélectionnez le dosage actualisé à réajouter au contrôle configuré.
- 10. Sélectionnez **Voir/Modifier**.
- 11. Entrez les spécifications du contrôle et sélectionnez **Sauvegarder.**
- 12. Répétez l'étape 11 pour chaque niveau de contrôle.
- 13. Sélectionnez **OK**.

Pour des informations détaillées, référez-vous à *Supprimer un dosage d'un contrôle de qualité* et *Ajouter un dosage à un contrôle de qualité* au Chapitre 2 du Manuel Technique Alinity ci-series.